## 购房资格查验操作指引

一、总体流程

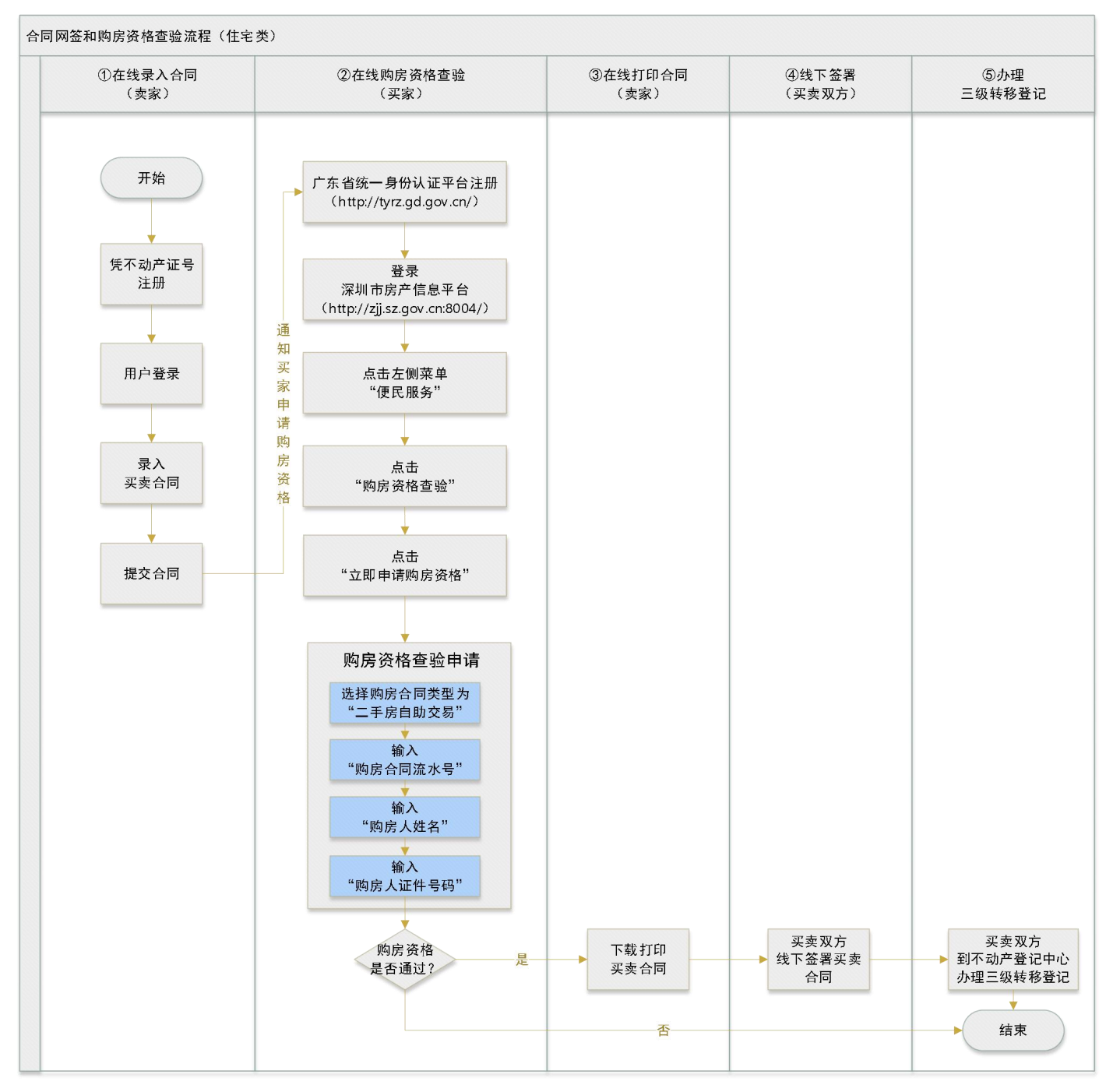

注意: 非住宅类房屋无需购房资格查验, 详见以下流程!!!

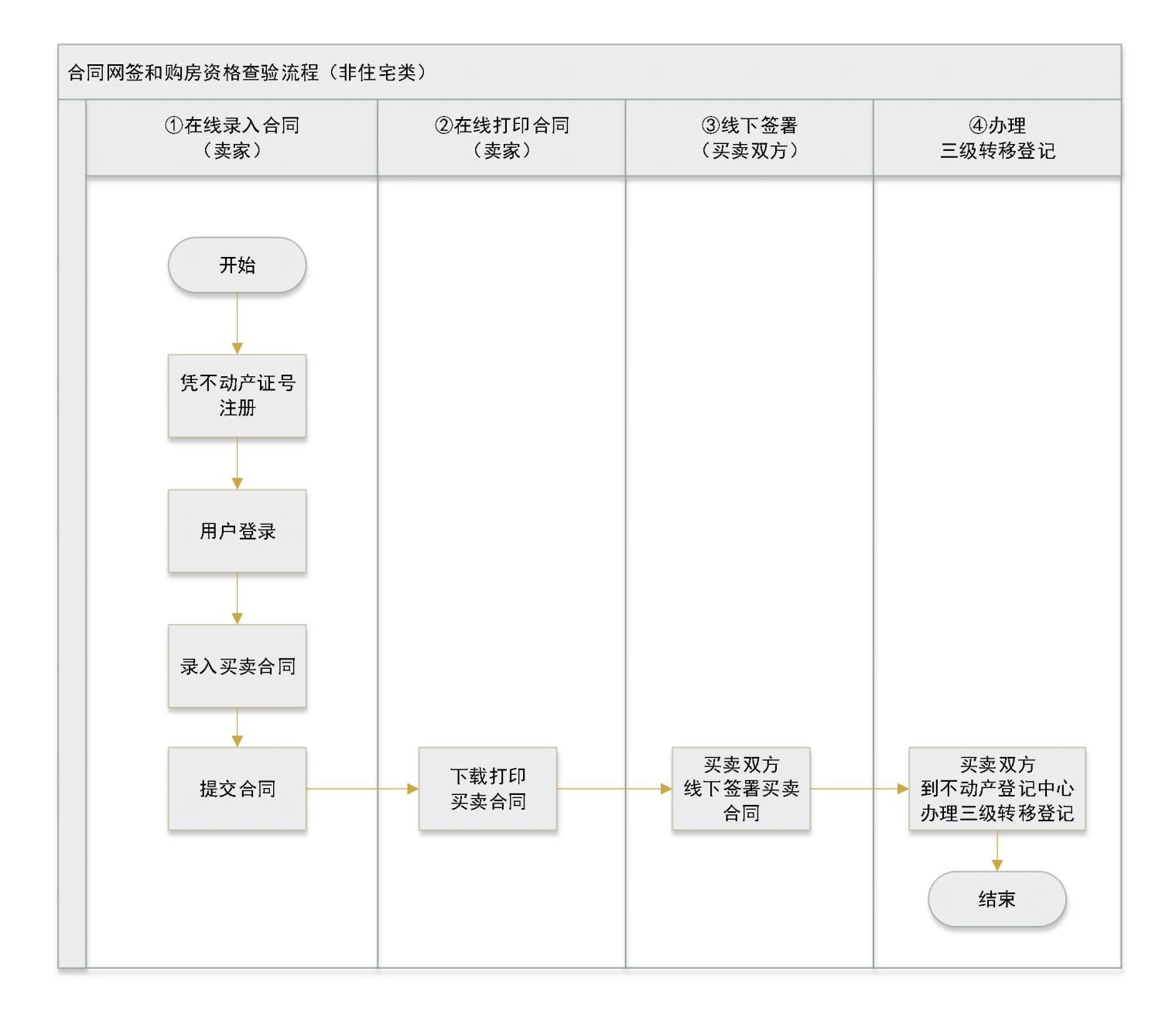

二、系统操作

#### 第一步:买方注册

### 第 1 步: 进入广东省统一身份认证平台

#### [http://tyrz.gd.gov.cn/tif/sso/static/?redirect\\_uri=&client\\_id=gdbsgon](http://tyrz.gd.gov.cn/tif/sso/static/?redirect_uri=&client_id=gdbsgongshangdz)

#### gshangdz

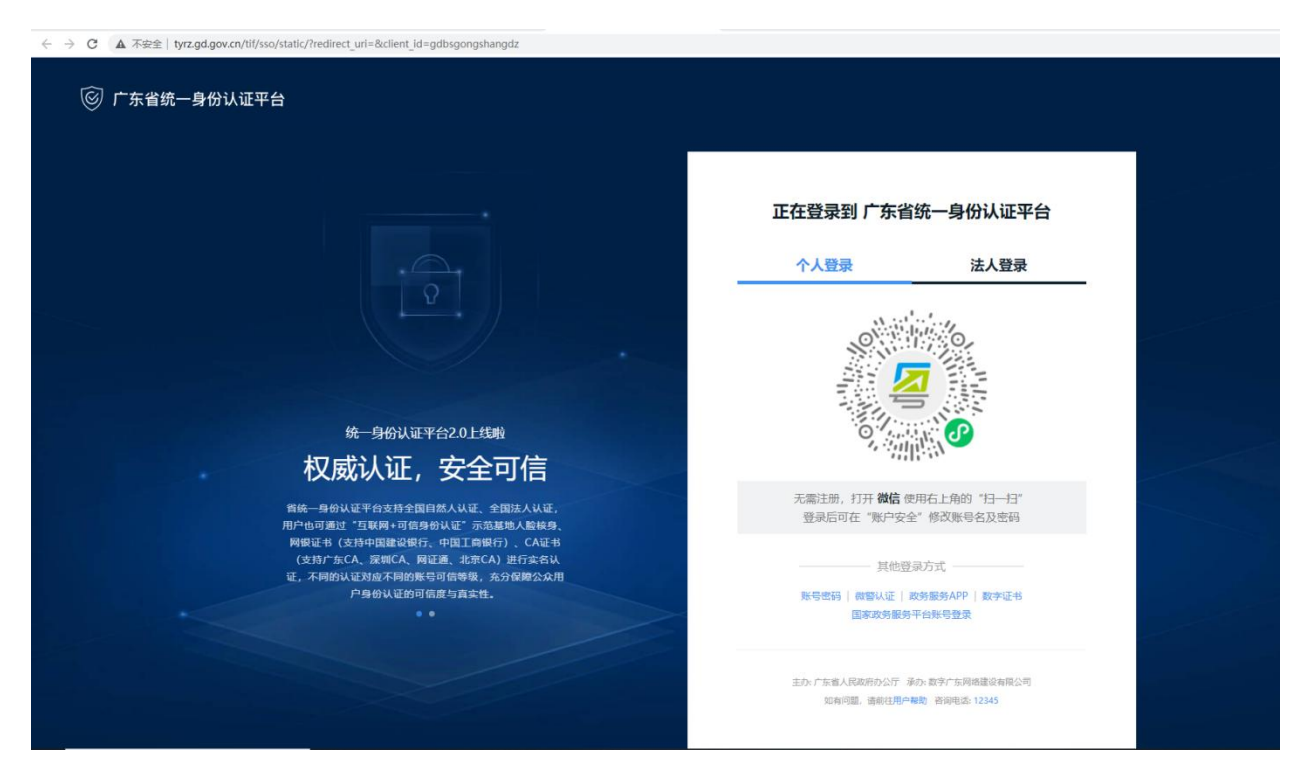

#### 第 **2** 步:注册

#### ■ 方式 1: 微信扫码注册

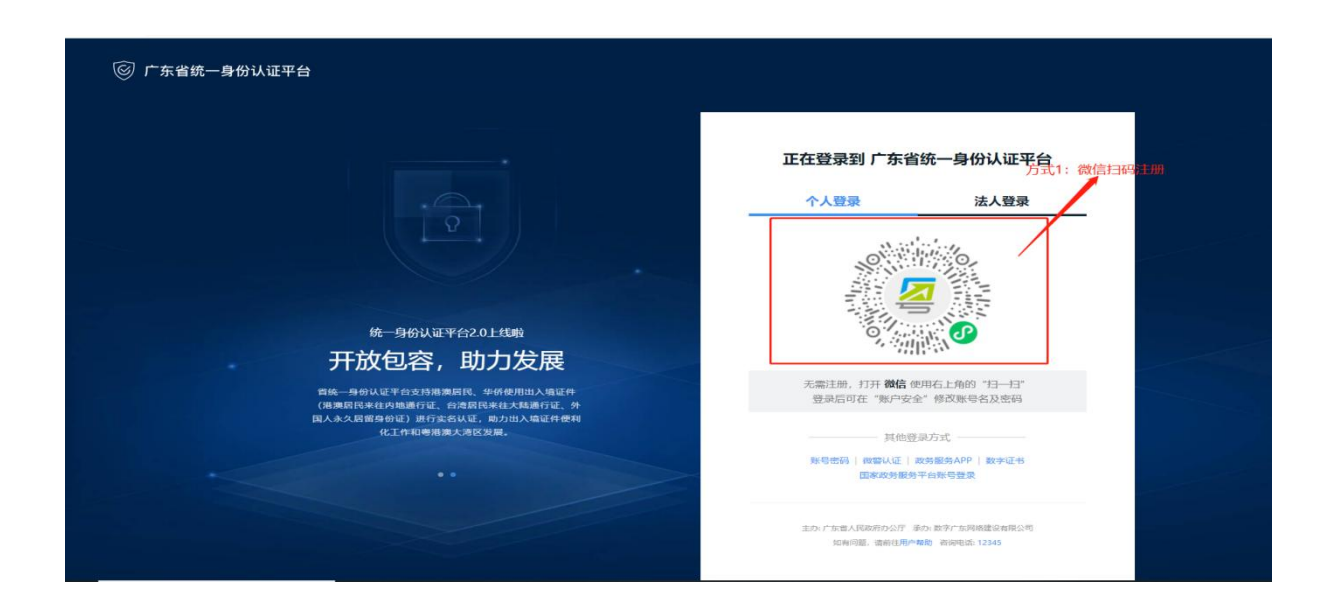

## ■ 方式 2:账号注册

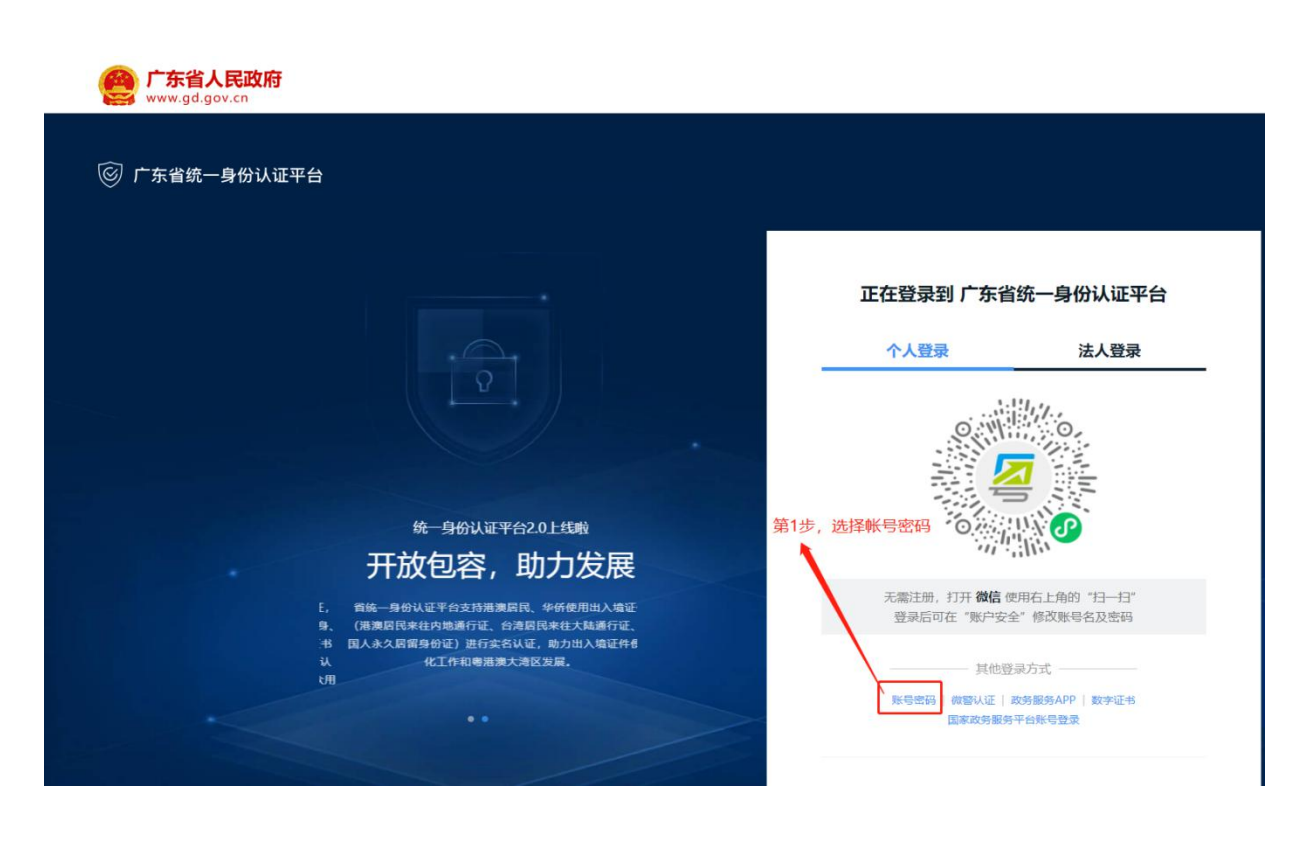

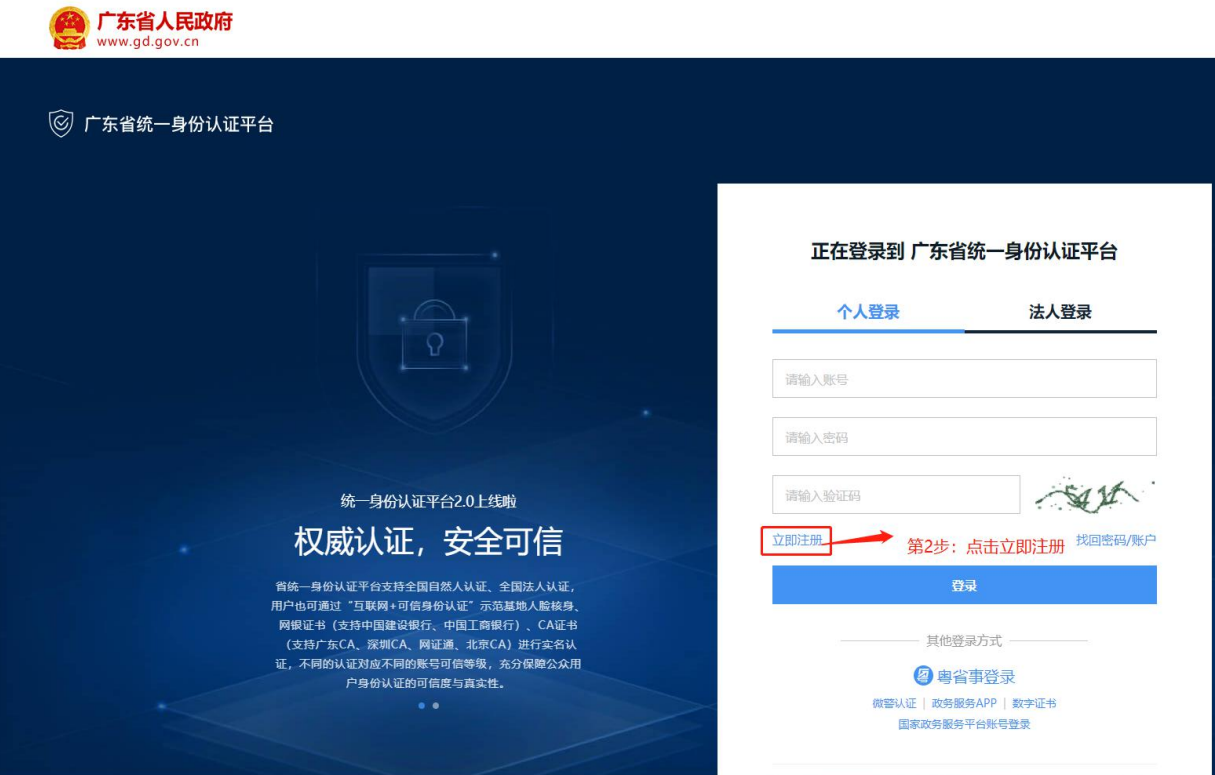

◎ 广东省统一身份认证平台 注册

用户帮助 | 已有账号? 请登录

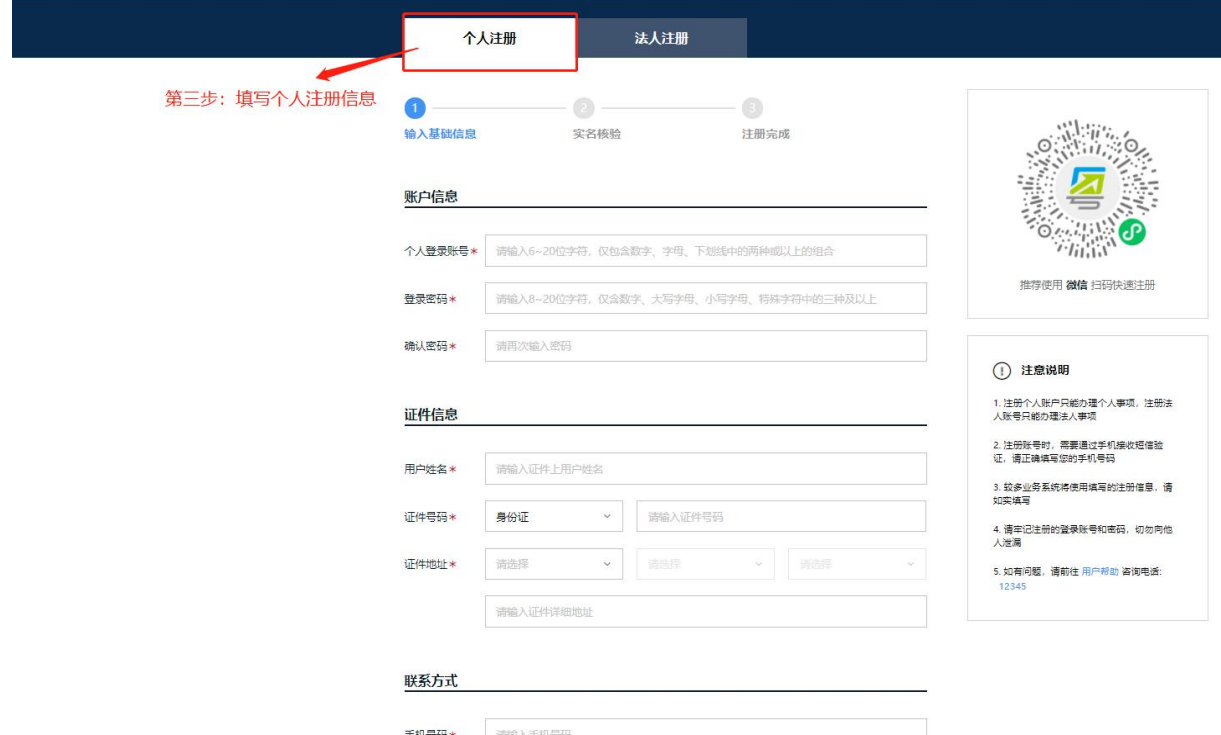

## 第二步:购房资格查验

## 第1步: 进入房产信息平台

浏览器输入地址:<http://zjj.sz.gov.cn:8004/>

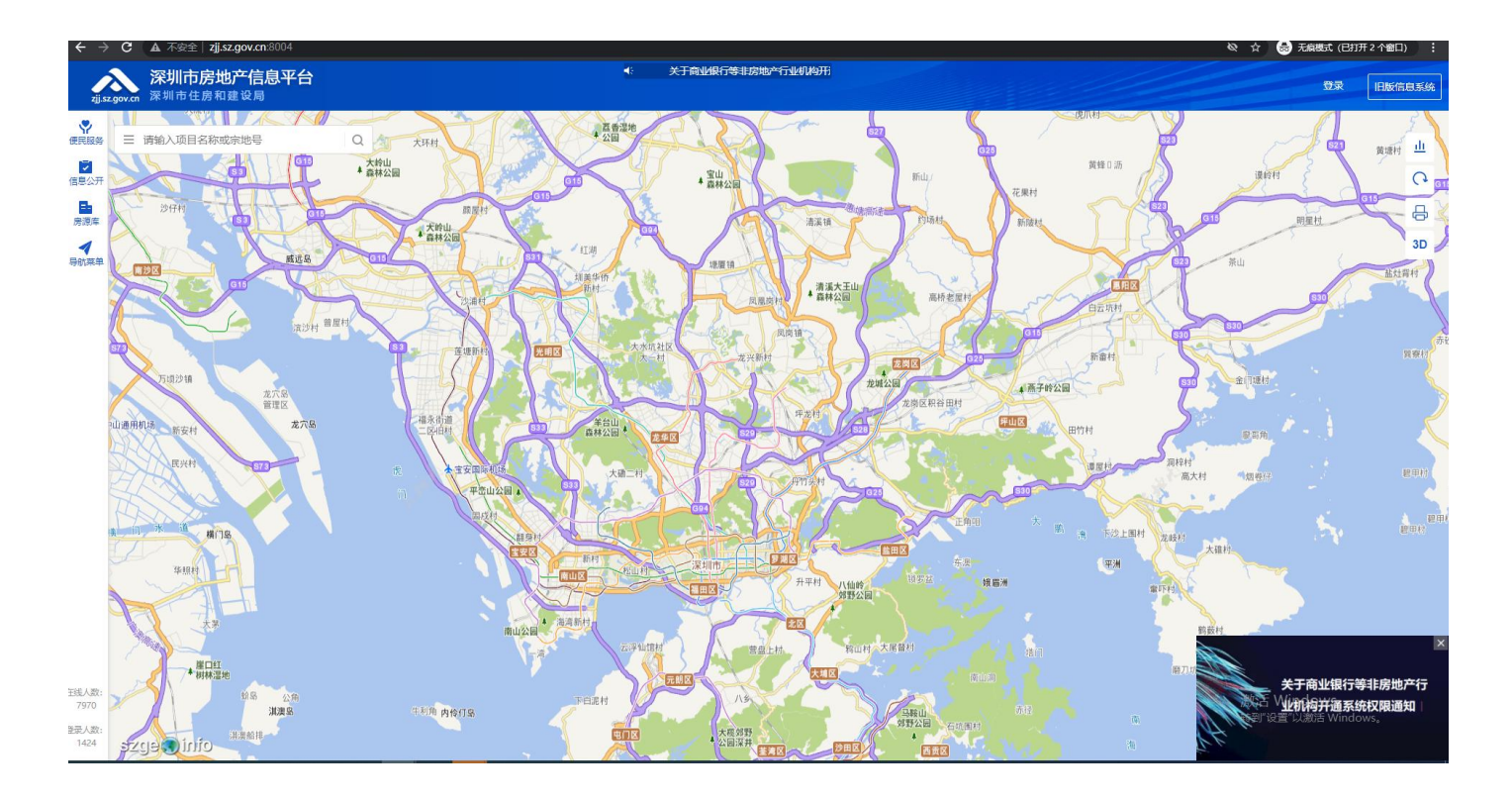

## 第 **2** 步:登录

- $\lambda$ **深圳市房地产信息平台**<br>※圳市住房和建设局 珠 日版信息系 VU Z Y ▲ 高香港  $Q \approx$ 请输入项目名称或宗地号  $=$  $\sqrt{x}$  $\bar{\underline{\bf n}}$  $40 + 0.1$ 鄙 日 ▲ 大岭山 ▲ 宝山<br>▲ 森林公园  $m<sub>0</sub>$  $\Omega$ 日<br>房源库  $\overline{a}$ 市溪镇 大岭山  $3D$  $\frac{4}{100}$ stuts ▲ 清溪大王山<br>▲ 森林公园  $\sqrt{3}$ **Factor** 金门塘 4 燕子岭公园 坪山区 E  $x + h$  $m<sub>1</sub>$ 【共田区 反地 八仙岭
- 1) 点击深圳市房地产信息平台右上角"登录"按钮进行登录。

2) 进入广东省统一身份认证平台,粤省事扫码登录或输入帐号和密码登录。

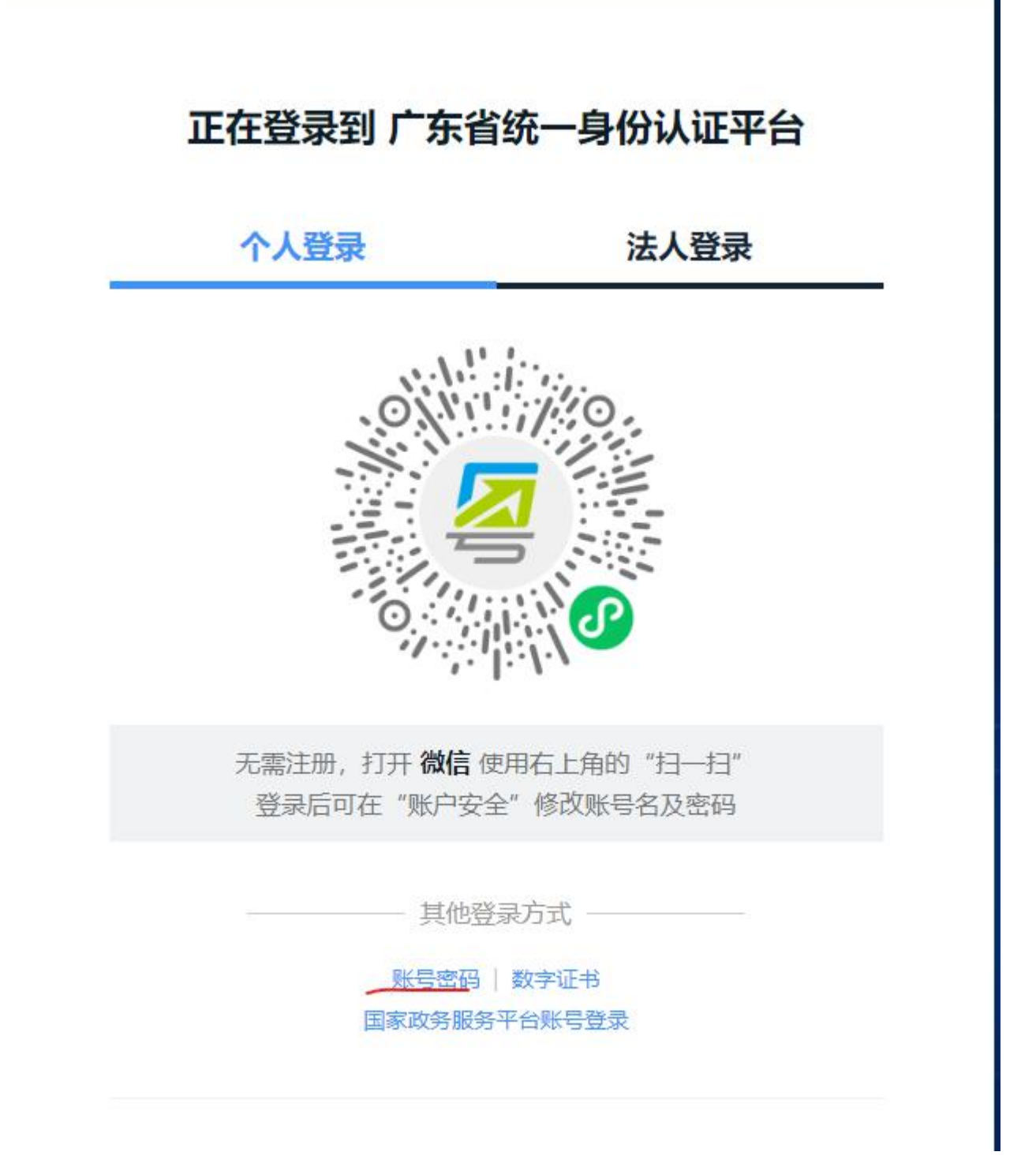

(粤省事扫码登录)

# 正在登录到 广东省统一身份认证平台

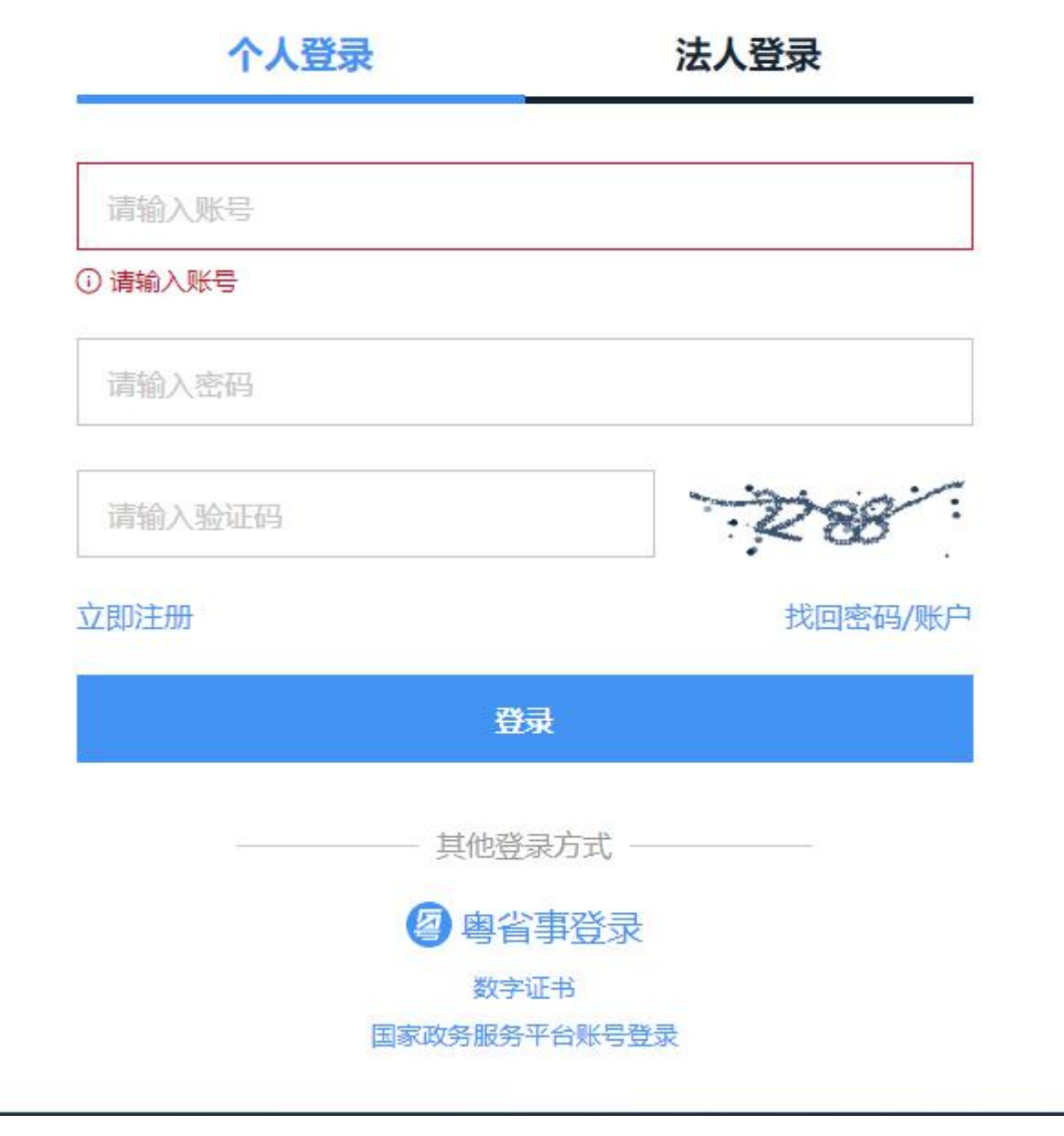

(输入帐号和密码登录)

#### 第 3 步: 进入购房资格查验页面

1) 点击深圳市房地产信息平台左侧菜单"便民服务"。

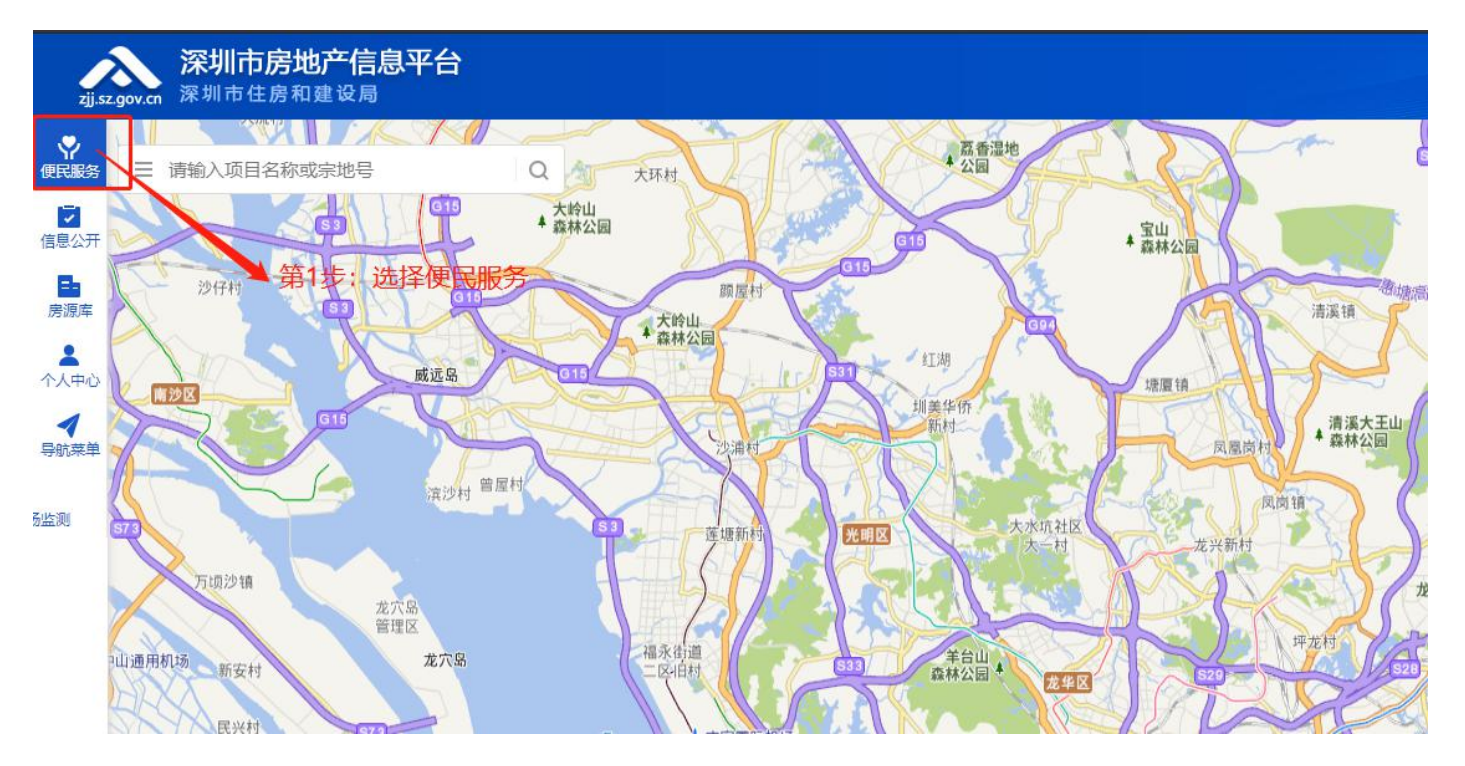

2) 选择"购房资格查验"按钮

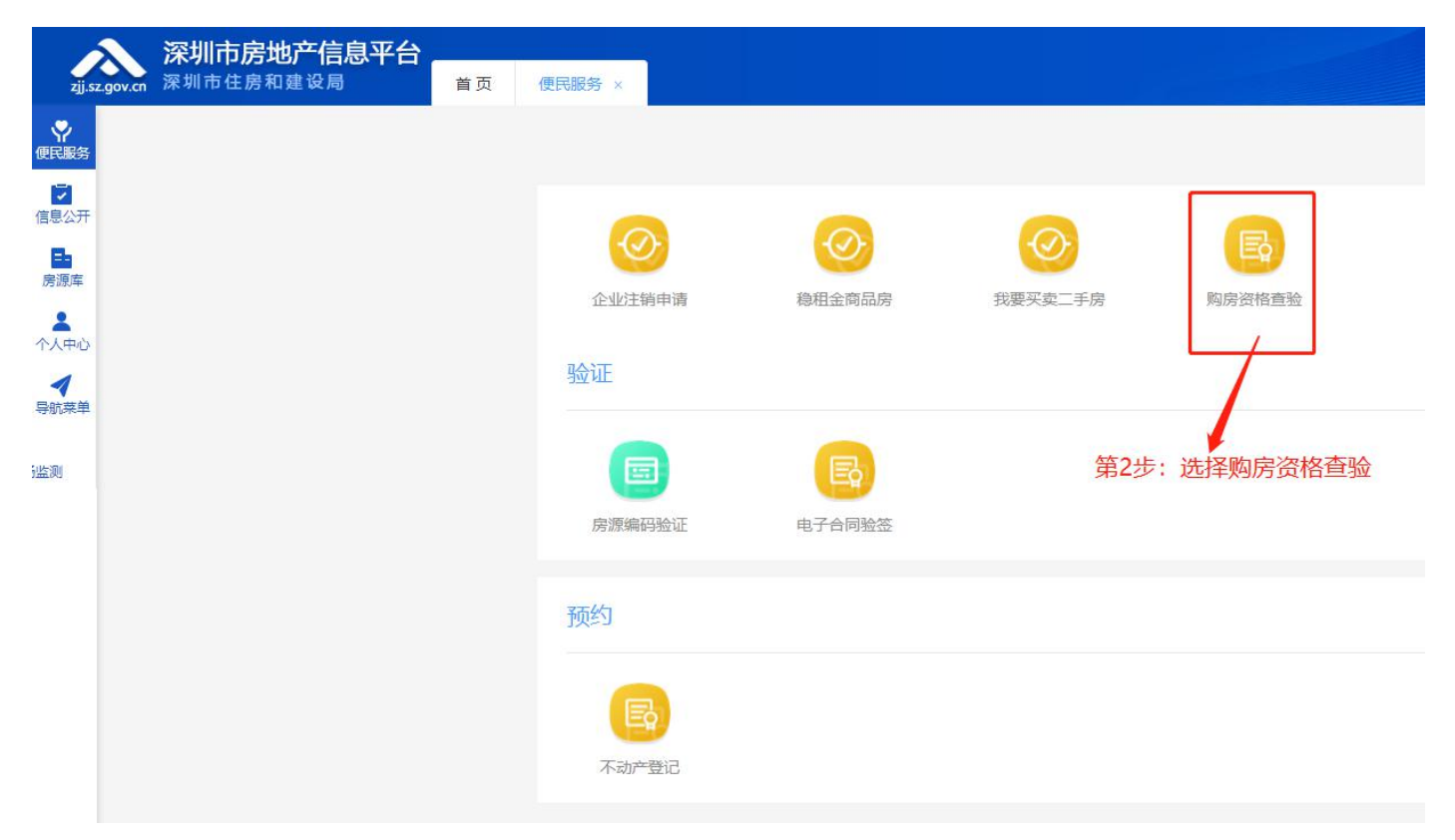

3) 进入深圳市购房资格查验首页, 选择"立即申请购房资格"

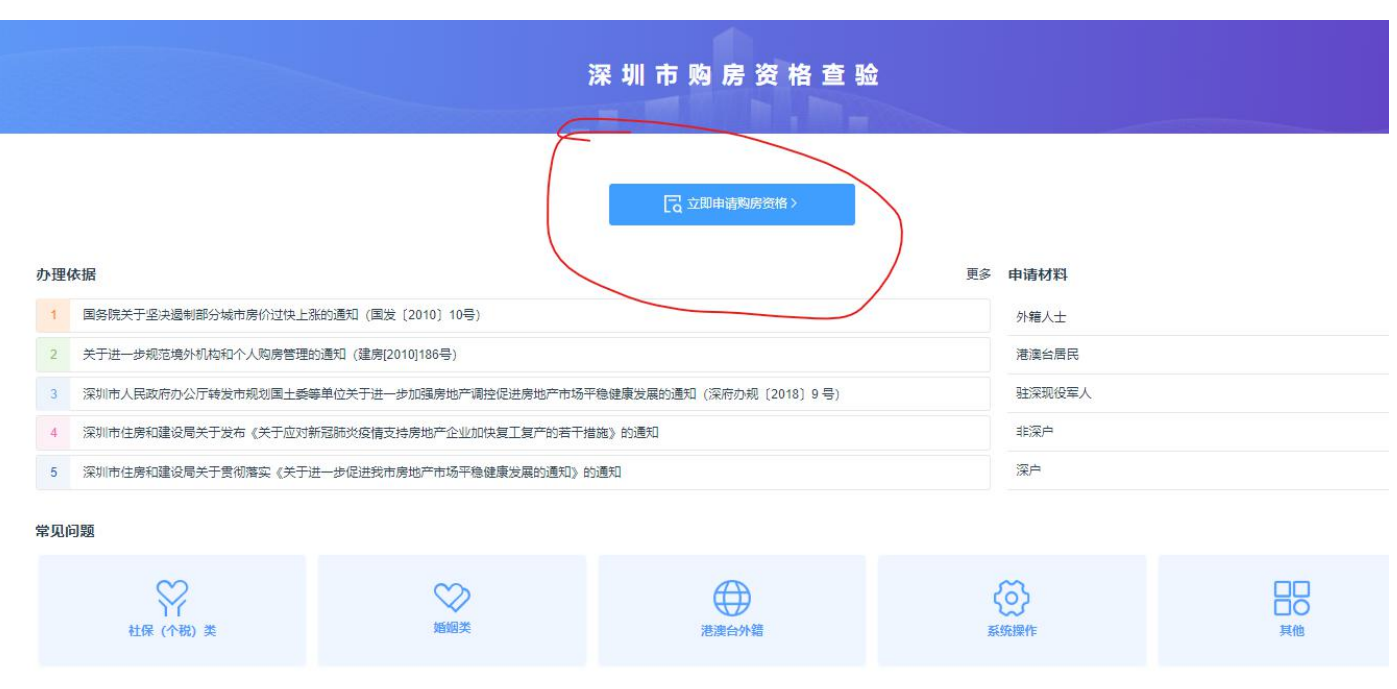

## 第 **4** 步:购房资格查验申请

输入买卖合同的合同流水号、买方姓名和买方证件号码进行申请购房资格查验。

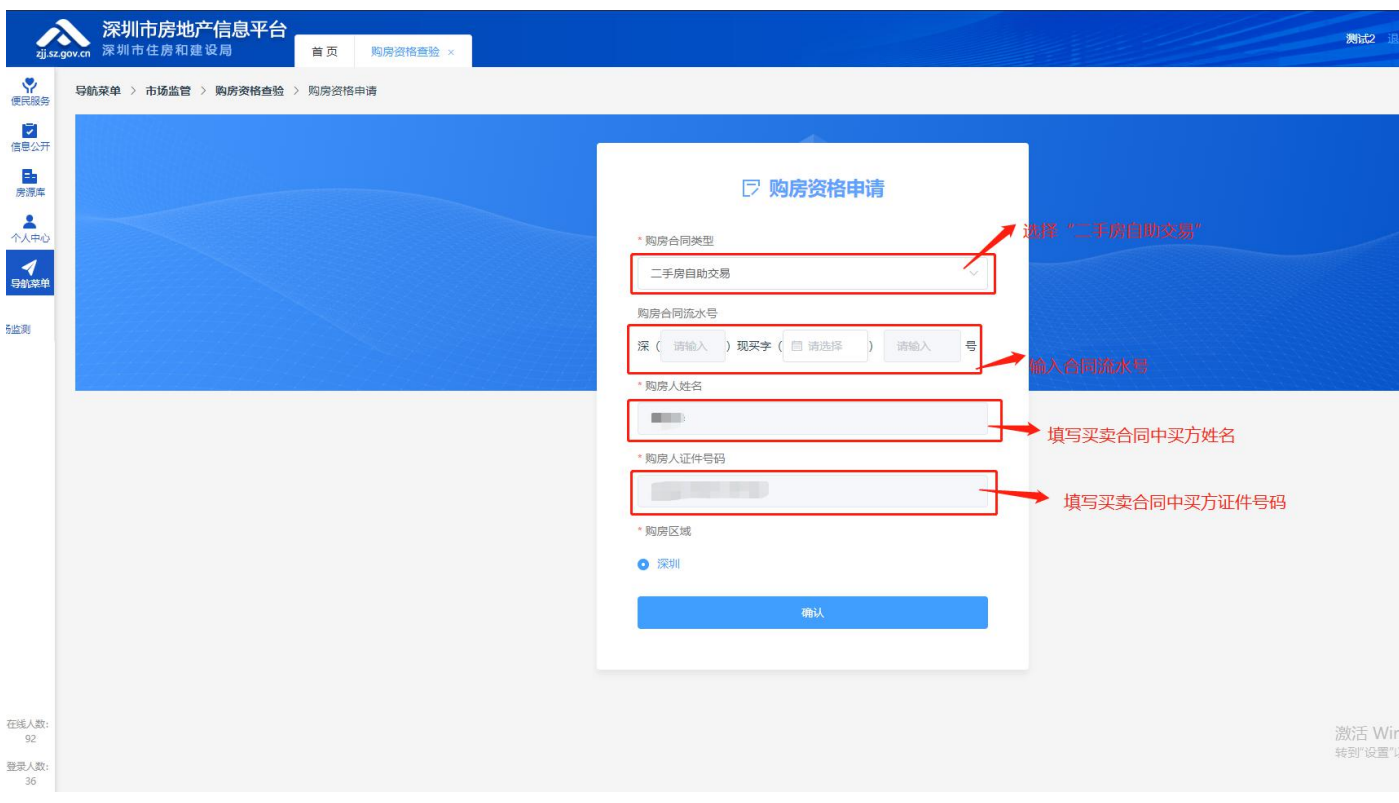